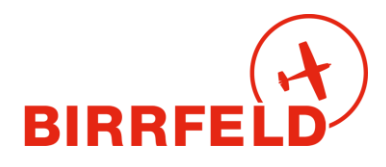

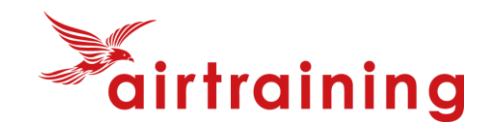

# **Quickguide Birrfeld AirManager für Piloten**

# **A) Zweck des Systems**

Der Airmanager ist das neue digitale Flugschul- und Flugplatzbetriebssystem im Birrfeld. Es wird von der Fliegerschule Birrfeld AG (FSB) und der Sektion Aargau des AeroClub der Schweiz (AeCA) gemeinsam betrieben. AirManager ist unter anderem ein elektronisches…

- **Flugzeugreservationssystem:** Es ersetzt das System On-Res<sup>1</sup> der Fliegerschule
- **Flugreisebuch** inkl. Tech-Log für Piloten, mit verbindlichem Stand aller Maintenance-Kontrollen
- Flugzeug- und Fluglehrer-**Abrechnungssystem** inkl. automatischer PDF-Erstellung von Rechnungen, Versand per E-Mail und Zahlungskontrolle (Kreditorenbuchhaltung), getrennt für den Flugplatz Birrfeld (AeCA) wie auch für die Fliegerschule FSB.
- **Dateiablagesystem** inkl. Manuals für alle Flugzeuge und weitere schulrelevante Dokumente
- **Infosystem** für schul-/clubinterne News und Veranstaltungen (in Ergänzung zur Website)
- **Mitgliederdatenbanksystem des AeCA und Kundendatenbank der FSB** !
- **Dank:** *Wir danken der Firma Airtraining GmbH und der Flugsportgruppe Zürcher Oberland FGZO auf dem Flugplatz Speck-Fehraltdorf für die wertvolle Vorarbeit an diesem Dokument.*

### **B) Einstieg ins System**

AirManager ist eine Webapplikation und wird unabhängig vom **Gerät** immer genau gleich bedient, egal ob mit einem Desktop, Laptop, Tablet oder Smartphone.

**Einstiegsmöglichkeiten** ins System

- **[Birrfeld.airmanager.ch](http://birrfeld.airmanager.ch/)** (LIVE-System) oder **training2.airmanager.ch** (für Tests)
- **Via Homepage [www.birrfeld.ch](http://www.birrfeld.ch/)**
- **QR-Code** oder unter **[birrfeld.airmanager.ch/basemanager](http://birrfeld.airmanager.ch/basemanager)**

#### **Einstiegsmaske**

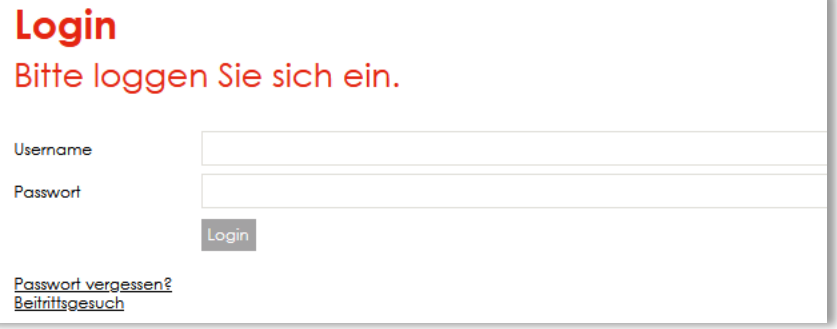

#### **WICHTIG !**

Für alle Personen, die eine Kundennummer der FSB / AeCA hatten, existieren die **Zugangsdaten** schon, da die Kunden- und Mitgliederverwaltung übernommen wurde:

<sup>1</sup> ON-RES bleibt vorerst als System der Fluggruppen und Haltergemeinschaften aktiv.

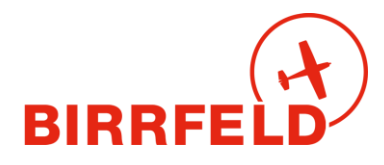

<span id="page-1-0"></span>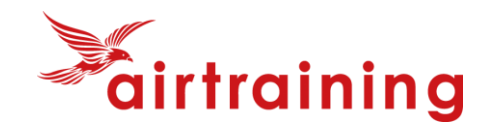

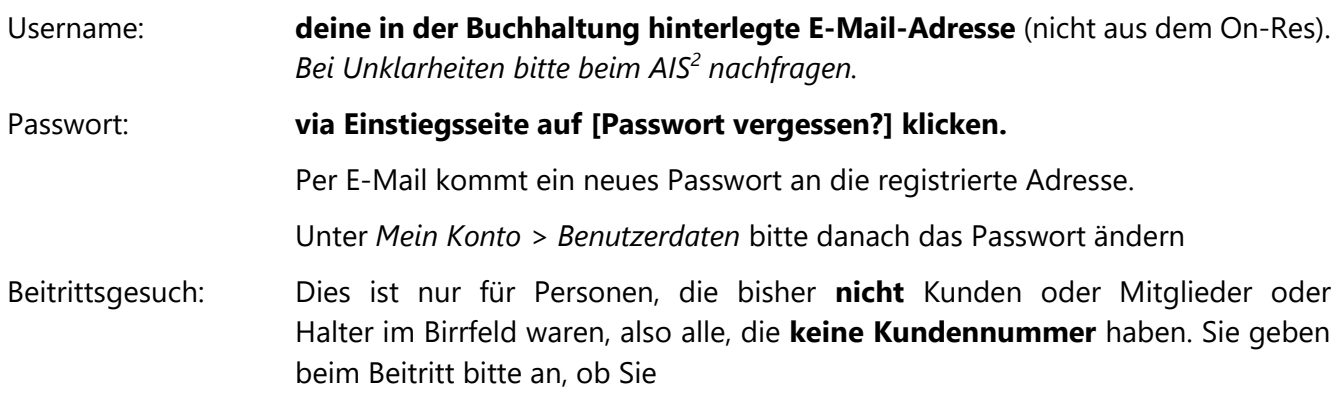

- **Aktivmitglied AeCA** (und ggf FSB-Kunde) werden wollen
- Oder als **Birrfeld-Pilot** nur FSB-Kunde werden wollen.

#### **Erste Seite: Check-in**

Nach dem Login ist man auf der Check-in-Seite. Diese zeigt von oben nach unten:

- Hinweise für den Verfall von Terminen (3 Landungen, Lizenzen, Medical): Orange als Erinnerung (ohne Sperre)<sup>3</sup>, in roter Farbe werden abgelaufene Bedingungen gezeigt (mit Sperre).
- Hinweise auf noch nicht erfolgte Signaturen für Fluglehrerabrechnungen
- News (Ops, Veranstaltungen, Allgemein), fett = noch nicht angesehen
- Quicklinks
- Eigene Reservationen (Einstieg in den Flugprozess, gelb = auf der Warteliste)

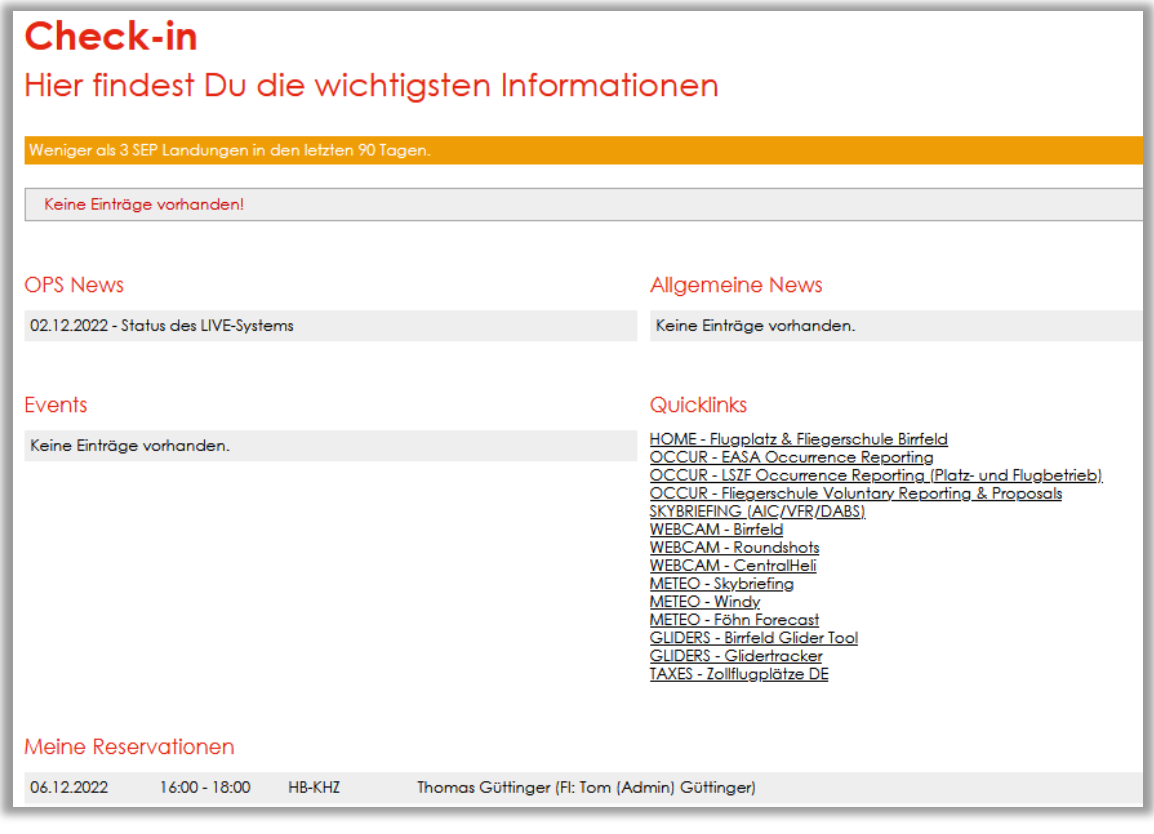

<sup>&</sup>lt;sup>2</sup> AIS und Airmanager «Hotline»: [info@birrfeld.ch](mailto:info@birrfeld.ch) oder 056 464 4040.

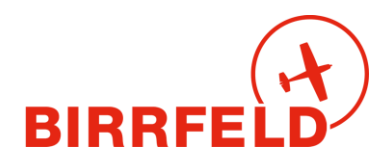

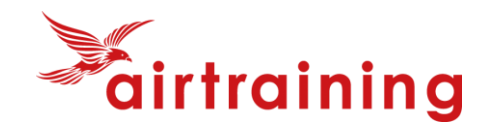

# **C) Einmalige Einstellungen**

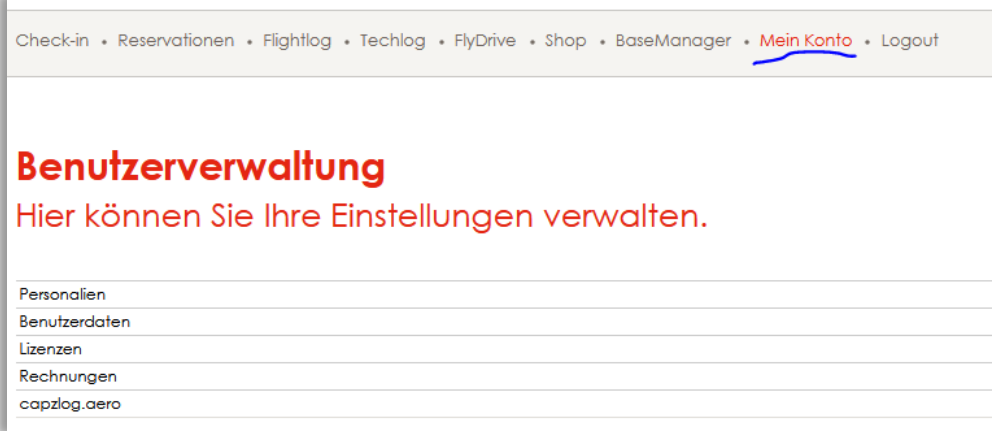

Beim **erstmaligen Einstieg** bitte die folgenden Einstellungen vornehmen:

- Unter *Mein Konto* > *Personalien* die Angaben prüfen und korrigieren. Die Angaben sind nicht permanent für alle Mitglieder sichtbar oder abrufbar (Datenschutz), sondern nur für Berechtigte. **E-Mail und Telefonnummer** erscheinen jedoch stets zusammen mit Ihren Reservationen, um die Kontaktaufnahme durch andere Piloten zu ermöglichen. Ab heute dürfen Sie diese Datenpflege als Kunde/Mitglied selbst übernehmen und diese Daten à jour halten. Dies gilt als Änderungsanzeige gegenüber dem AeCA sowie gegenüber der FSB. Wir danken herzlich für Ihr Verständnis und Ihre Kooperation!
- Bitte unter *Mein Konto -> Benutzerdaten* einen Notfallkontakt angeben (Name, Mobiltelefon, Adresse). Die **E-Mail-Adresse** dient als Login-Name und für den Versand der Rechnungen, der FlugPost und anderen Publikationen. Diese kann selbst geändert werden, falls die Umstände dies unbedingt erfordern.
- Unter *Mein Konto* > *Lizenzen* mindestens die Ablaufdaten des Medical und der Class Ratings (SEP, FI, TMG) eintragen. Der Refresher-Flug wird von der FSB nachgeführt, sobald die Flugassistentin vom Fluglehrer die schriftliche Jahrescheckflug-Bestätigung erhalten haben. Bitte das Ablaufdatum des Refresher-Flugs prüfen und bei Abweichung das **AI[S](#page-1-0)<sup>2</sup>** kontaktieren. Ohne Bestätigung können ab dem Ende des auf den letzten Refresher-Flug folgenden Jahres keine Flugzeuge mehr ohne Fluglehrer reserviert werden und es erscheint bei privaten Reservationen: *Eine / mehrere ihrer benötigten Lizenzen sind abgelaufen, Sie können nur noch mit einem Fluglehrer reservieren.*
- Unter *Rechnungen* kann man die eigenen PDF-Rechnungen einsehen.
- Unter capzlog.aero versteckt sich das Interface ins (kostenpflichtige) elektronische Pilotenlogbuch (vom BAZL akzeptiert). Eine Beschreibung für das Verbinden ist vorhanden. Bitte beachten, ohne Lizenz (d.h. nur dlogbook) ist die Datenübernahme nicht möglich.

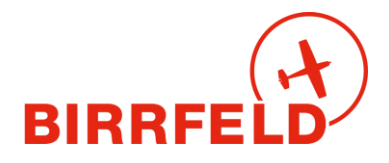

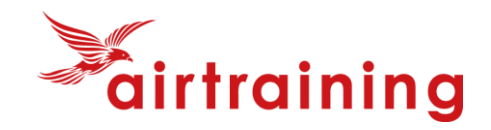

**Nur für Kunden und Angestellten der FSB:** Unter *Reservationen* mit der Schaltfläche *Filter setzen* bei den Flugzeugen, die man sehen möchte, den Haken setzen, analog bei den Fluglehrern. Wenn kein Haken gesetzt ist, werden alle angezeigt.

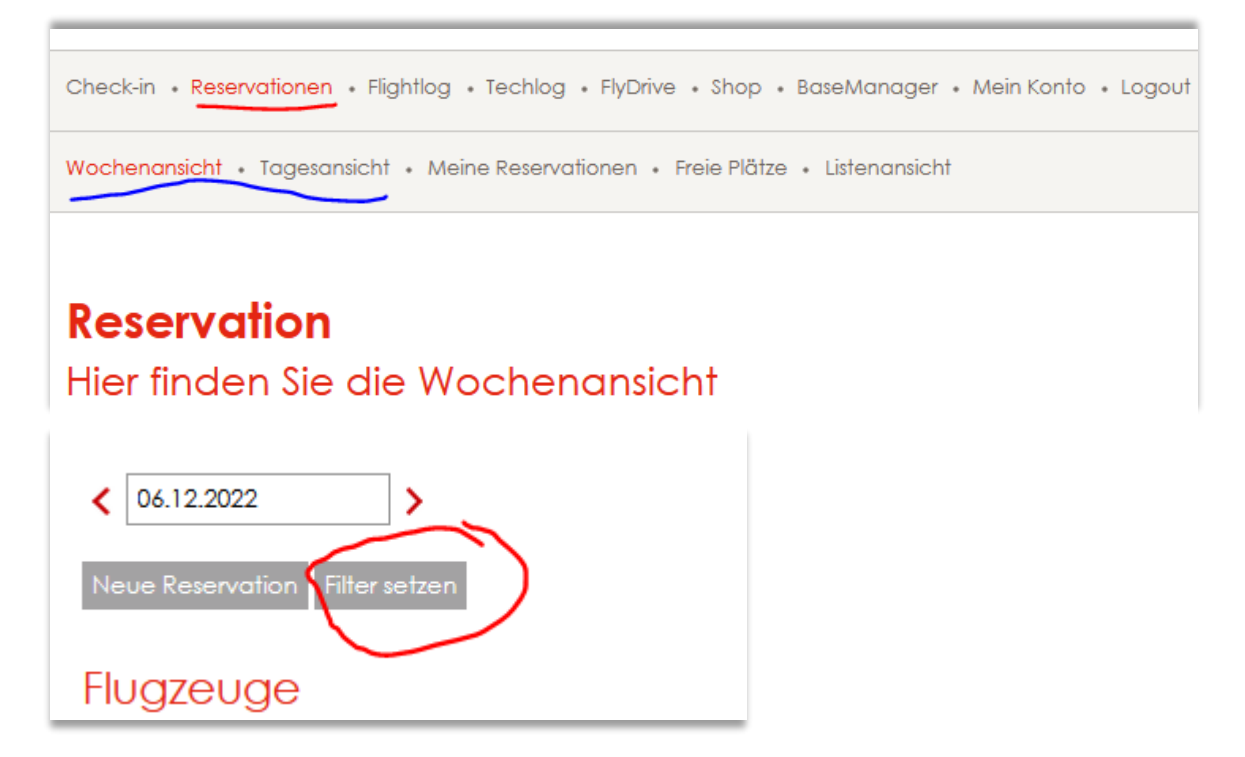

Standardmässig können Sie als FSB-Kunde alle Flugzeugtypen sehen oder auch reservieren, Sie müssen also als PIC (pilot-in-command) in Eigenverantwortung über Ihre Flugzeugeinweisungen und Zulassungen (difference trainings, familiarizations) Bescheid wissen und diese auch gewissenhaft einhalten!

#### **Wer bin ich – Who is who?**

Auf der Webseite [www.birrfeld.ch](http://www.birrfeld.ch/) finden Sie ab 15.12.2022 **News**, die Ihnen helfen, die richtigen Funktionen im Airmanager je nach Ihren Bedürfnissen zu identifizieren.

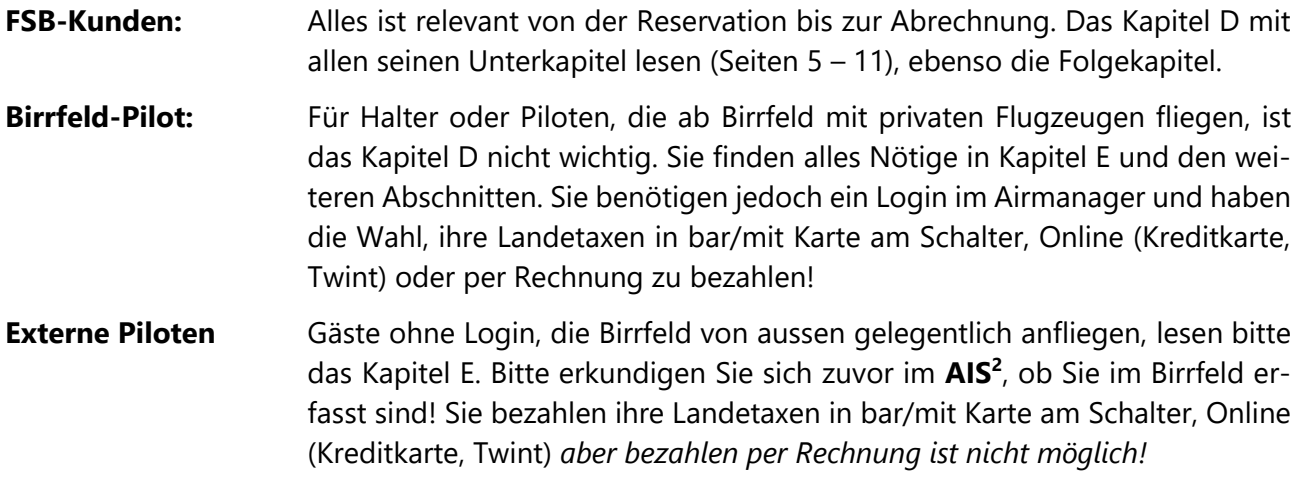

Viel Spass beim Studieren der folgenden Unterlagen.

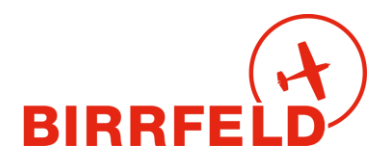

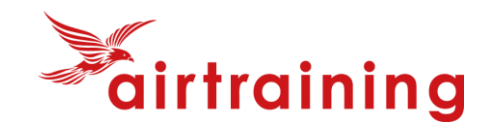

# **D) Ablauf eines Fluges (FSB-Kunden)**

Ein Flug (mit FSB-Flugzeug) ist im AirManager in folgenden administrativen Prozess eingebettet:

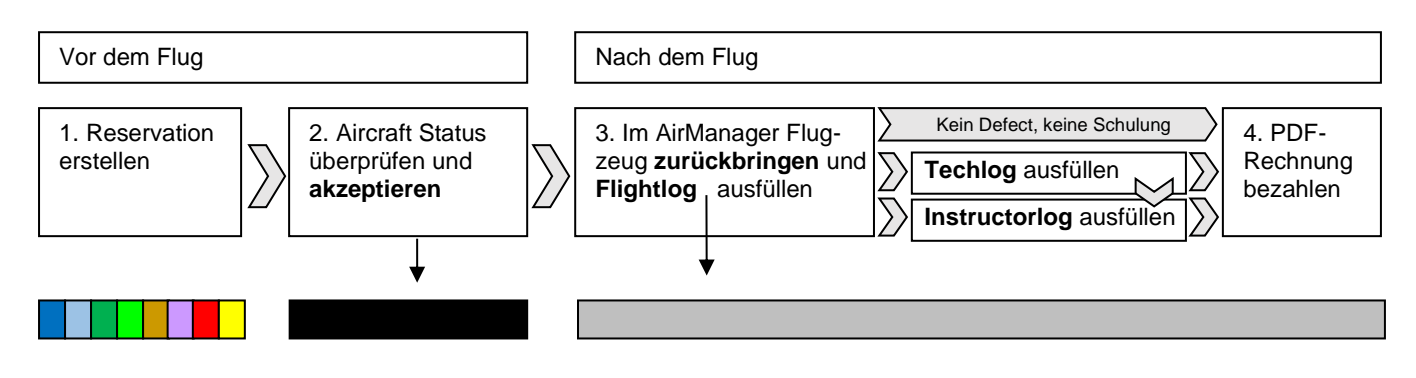

Die Schritte *Akzeptieren* und *Zurückbringen* ändern die Farbe der Reservation auf schwarz bzw. grau.

### **D.1) Reservationen erstellen, editieren oder entfernen**

Unter *Reservation* hat es grafisch eine **Wochenansicht** und eine **Tagesansicht** (s. Bild auf Seite 3). Der Ansichtsraster ist bei der Wochenansicht 1 Stunde und bei der Tagesansicht 15 Minuten. Die Namen der Reservierenden sind in diesen Ansichten nur zu sehen, wenn man den Mauszeiger darüber hält. Ausserdem gibt es eine Ansicht **Meiner Reservationen** und eine **Listenansicht** aller künftigen Reservationen.

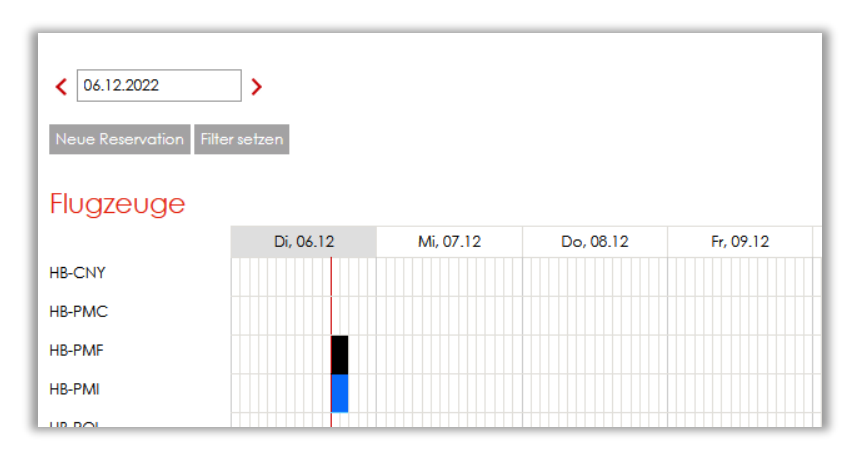

Die **Reservationsfarben** haben folgende Bedeutungen:

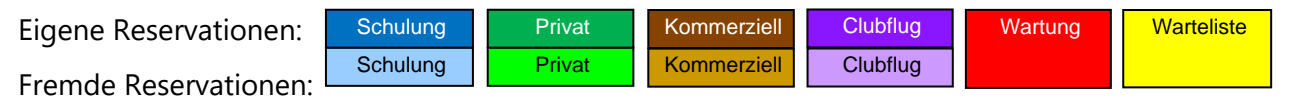

**Neue Reservation** eingeben mit Klick/Fingertipp auf den gewünschten Zeitpunkt oder mit dem Button [Neue Reservation]. Änderung der Daten/Zeiten durch manuelles Tippen im Feld [Von] oder [Bis] oder mit dem bei der Eingabe in diese Felder aufpoppenden Datum/Zeit-Fenster.

Bei der FSB verwenden wir die Reservationstypen (sind unabhängig von der Abrechnung wie folgt):

**Schulflug:** Flug mit Fluglehrer, inkl. Grundschulung und Fortbildung, und für **Schnupperflüge.** Der Typ «Schnupperflug» selbst kann vorerst nicht verwendet werden, bis wir das Ticketsystem im Jahr 2023 starten.

**Privat:** Privater Flug - den PIC eintragen.

5

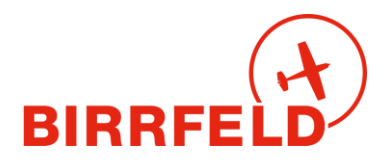

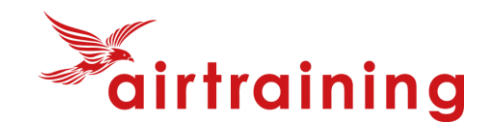

**Kommerziell:** Für **FSB-Rundflüge.** Der Typ «Rundflug» kann vorerst nicht verwendet werden, bis wir das integrierte Ticketsystem starten.

**Clubflug:** Bitte wählen für FSB-Formate wie Fly-Outs, Navigationskurse, Tour de Suisse etc.

Weiterhin sind folgende Punkte zu beachten:

**Warteliste:** Eine Reservation kann nur mit *einem* Wartelisten-Eintrag ergänzt werden. Pro Person sind in der FSB zwei gleichzeitige Wartelisten-Einträge oder eine Reservation plus ein Wartelisten-Eintrag gestattet (an einem Tag).

**Prüfungsflug**: Als Flugart *Schulflug* auswählen, den eigenen Fluglehrer eintragen.

- **Ausweichdaten:** Sind legitim; die FSB hat dazu keine Regelung, solange dies nicht unkameradschaftlich geschieht. Annullation falls hinfällig bitte mit Grund à la "Ausweichdatum für 24.2.23" und frühzeitig löschen.
- **Editieren:** Kein Drag & Drop. Per Mausklick/Fingertipp geht's in die Reservationsdetails zum Editieren oder Entfernen.
- **Entfernen** Es muss immer ein Annullationsgrund angegeben werden. Bitte ein Stichwort und eine ganz kurze Umschreibung geben, z.B. "Wetter zu windig", "PIC erkältet" oder "IFR-Slot nicht erhalten". Wir gehen davon aus, dass wer eine Reservation macht, dann auch wirklich fliegen gehen möchte. Um den FSB-Kunden möglichst gute Bedingungen bieten zu können, interessiert uns, warum ein Flugvorhaben schliesslich gescheitert ist. Zudem behalten wir uns die Verrechnung vor gemäss den publizierten Richtlinien bzw. den neuen AGB.
- Für jede Änderung gibt es eine **E-Mail-Bestätigung** oder -Benachrichtigung
- Reservationsbestätigungen enthalten eine \*.ics-Datei für Kalendereinträge
- Löschbestätigungen enthalten diese nicht, da gewisse Kalender das nicht unterstützen

### **D.2) Akzeptieren**

**Dieser Schritt entspricht in Papier-Flugreisebüchern der Unterschrift in der Spalte PFC**. Akzeptieren ist frühestens 90 Minuten vor Reservationsbeginn möglich. Am besten wie folgt vorgehen:

#### **Vorbereitung**

Im AirManager den Flugzeugzustand checken. Am besten klickt/tippt man dazu auf der Check-in-Seite ganz unten auf die oberste (=nächste) Reservation und schaut im Abschnitt *Next Due Maintenance Events* die Zeit bis zur nächsten Kontrolle und unter *Techlog* aktuelle Defects und Infos an, ob diese z.B. für die eigene Operation (z.B. IFR, NVFR) einschränkend sind. Es könnte aber sein, dass noch ein Flug im Gange ist (=Zählerstand und ev. Mängel ändern sich noch)  $\rightarrow$  daher den Schritt beim Akzeptieren wiederholen.

6

### **Check-in**

Hier findest Du die wichtigsten Informationen

Meine Reservationen 31.12.2022 07:00 - 17:00 HB-CNY Tom (Admin) Güttinger

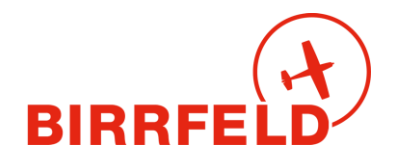

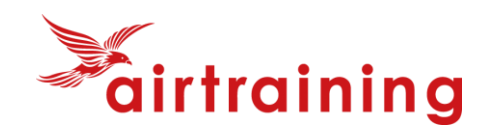

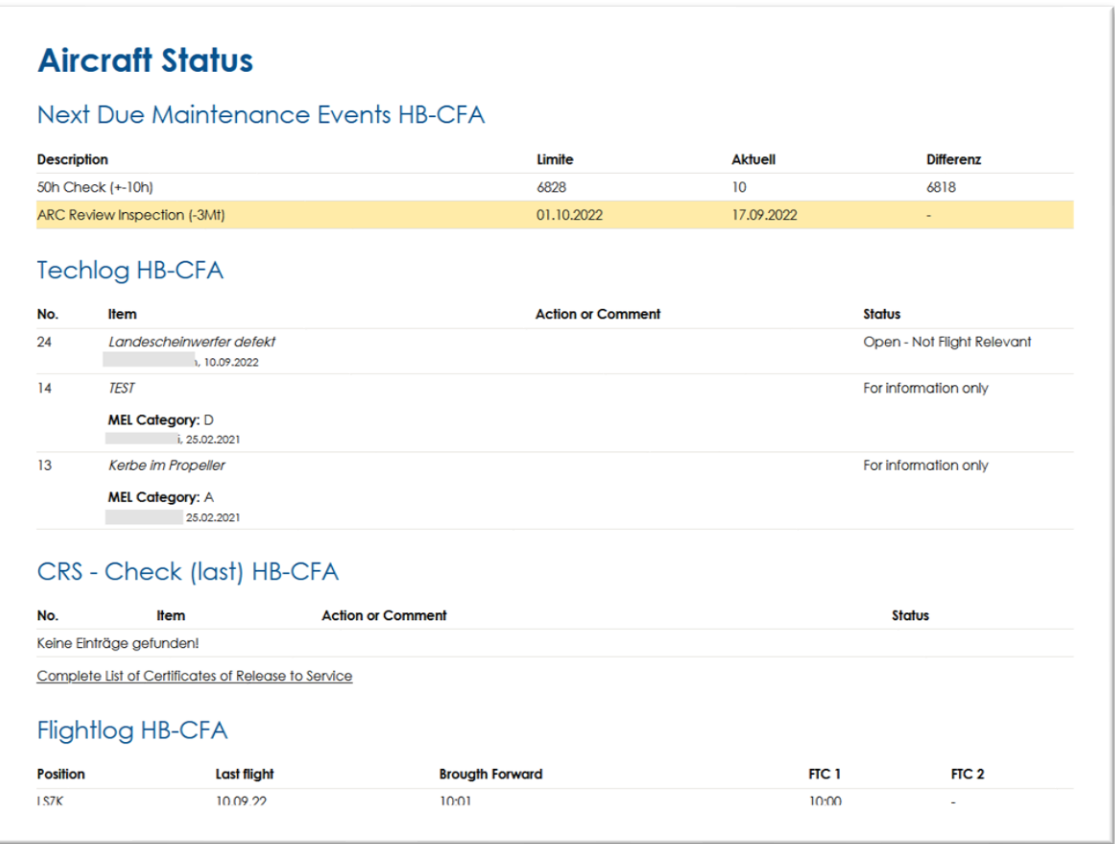

#### **Auf dem Flugplatz / im C-Büro**

Beim Briefing (und Flugplan aufgeben) nochmal in den AirManager einloggen und wieder in die Reservation gehen, um in der Zeile *Flightlog* unter Zähler (FTC1) den exakten Zählerstand zu notieren. Dann den Button Akzeptieren klicken/tippen, um das Flugzeug formell zu übernehmen.

Dieser Schritt kann **frühestens 90 Minuten vor Reservationsbeginn** erfolgen und ändert die Farbe der Reservation auf schwarz. Man bestätigt damit, dass man den Preflight Check (PFC) machen wird bzw. schon gemacht hat. So weiss auch der Flugbetrieb, dass man den Flug antreten will.

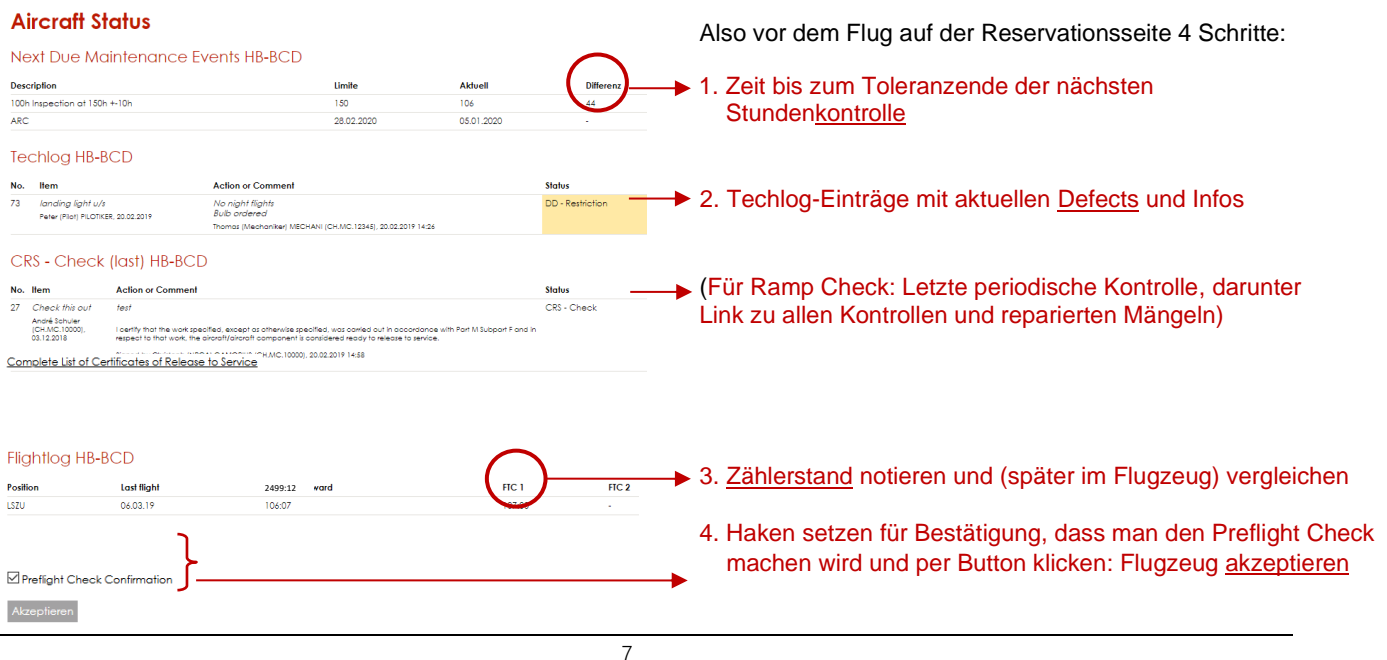

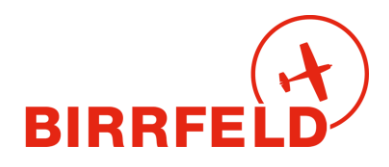

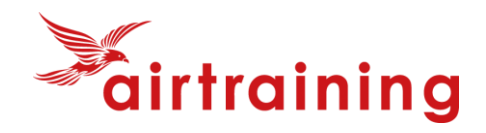

Die möglichen Status-Kategorien der Techlog-Einträge sind (DD=Deferred Defect=aufgeschobene Reparatur):

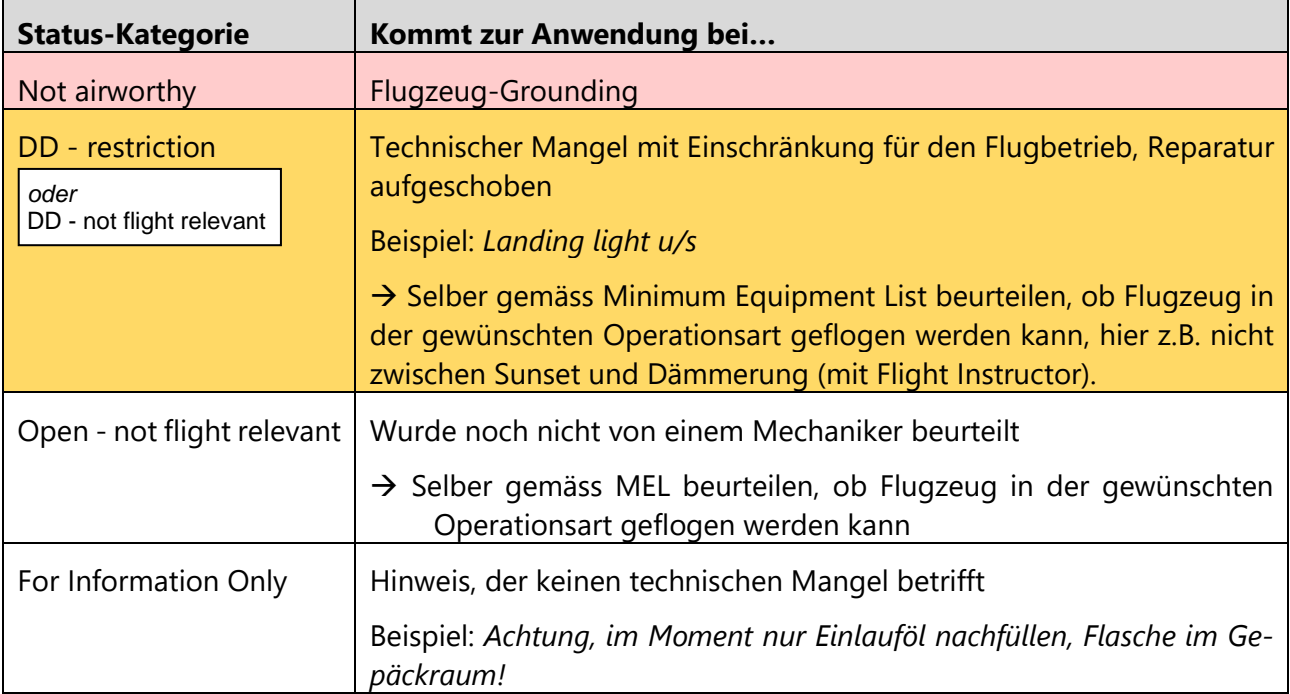

#### **Reservation**

Flugzeug wurde erfolgreich akzeptiert!

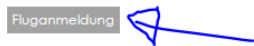

Nachdem man das Flugzeug akzeptiert hat, kommt man automatisch zur [Fluganmeldung], welche ein Teil des BaseManagers ist (siehe auch Kapitel E). Man definiert *Departure* und die Flugart (Schulung, Privat, etc.). Die Datenfelder für das Flugzeug und den Piloten sind

bereits ausgefüllt. Man erfasst die Informationen zum Flug. Die Felder sind selbsterklärend mit Ausnahme von «T/G» = Touch and Goes und «G/A» = Go around. Nach dem Anklicken diverser Bestätigungen drückt man auf [Speichern], womit die Fluganmeldung erledigt ist.

Damit ist alles erledigt **und Sie können fliegen gehen!**

# **D.3) Zurückbringen des Flugzeugs und Flugdaten eingeben**

Das Gegenstück zum Akzeptieren ist das **Zurückbringen**. Die Idee ist, dass man dies so tut, wie man früher das Flugreisebuch ausgefüllt hat: im oder am Flugzeug, damit der Flug des nächsten Piloten ohne Verzögerung stattfinden kann (z.B. muss er den aktuellen Zählerstand im AirManager vorfinden können). Die Empfehlung ist, dies mit dem eigenen Smartphone zu tun.

Dazu gehen Sie via die Checkin-Seite auf die laufende Reservation und finden ganz unten den Button:

### **Flightlog HB-PMI**

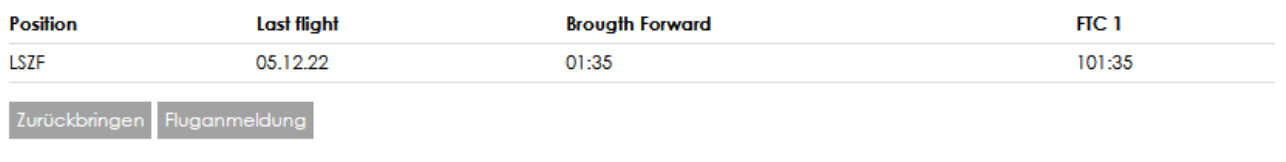

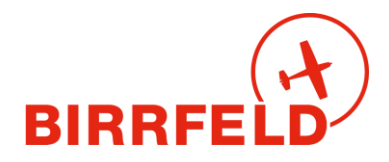

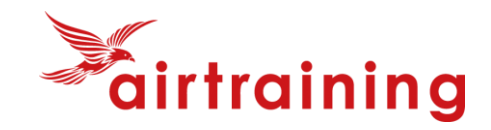

Also: **Nach der Rückkehr ins Birrfeld** (nicht bei jeder Zwischenladung oder jedem Leg) muss auf der Seite der betreffenden Reservation das Flugzeug mit der Schaltfläche [Zurückbringen] retourniert werden. Die Farbe der Reservation ändert auf grau und man wird automatisch auf die **Flightlog**-Seite weitergeleitet.

Dort trägt man mittels der Schaltfläche [Neuer Eintrag] die Flugdaten ein. Sofern es kein reiner LSZF-LSZF Flug ohne Zwischenlandung ist, muss für jeden einzelnen Flug (jedes Leg) **ein separater Eintrag** erstellt werden.

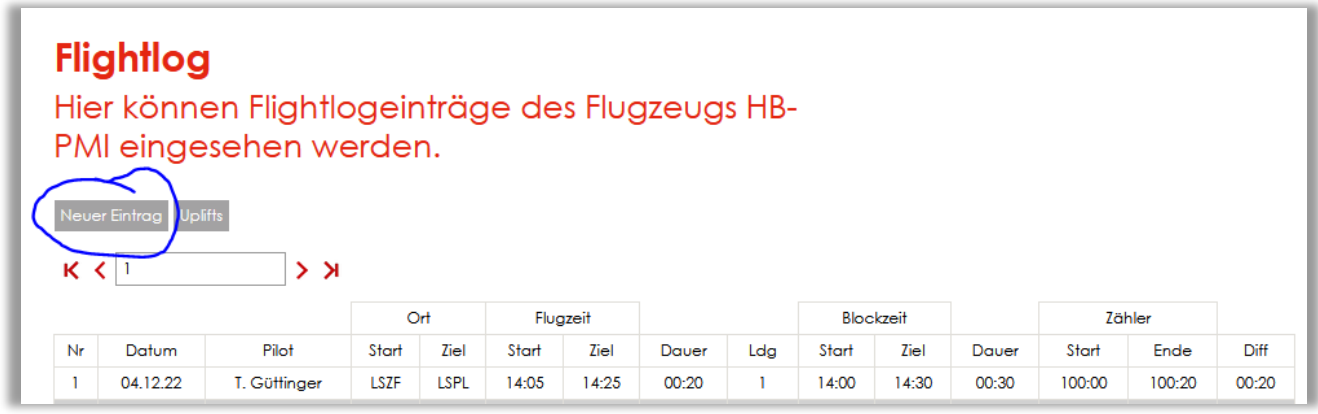

Flightlog-Einträge können auch gemacht werden, wenn der Flieger noch nicht mit [Zurückbringen] retourniert wurde. So kann man z.B. bei einem mehrtägigen Flug auch unterwegs schon Einträge machen, z.B. im Hotelzimmer. Gemachte Einträge können bis 48 Stunden nach dem Eintrag geändert werden, danach nicht mehr (Auflage des BAZL).

### **Flightlog**

HB-PMI

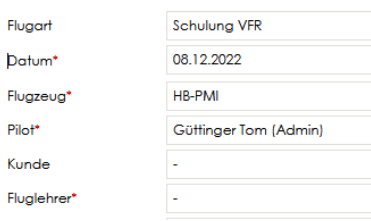

Erfassung eines Flightlogein Felder mit rotem Asterisk (\*) sind Pfichtfelder.

Flugart siehe unten, ebenso Mehrwertsteuerbefreiung

**Achtung: Ein falsches Datum blockiert den nächsten Piloten!**  Name des bezahlenden Piloten (eingeloggter User, muss nicht PIC sein) Kunde = für gewisse Flugzeuge kann ein vordefinierter Rechnungsaddressat gewählt werden → *Diese Zuordnungen bitte mit der Buchhaltung vereinbaren.*

#### **Flugarten:**

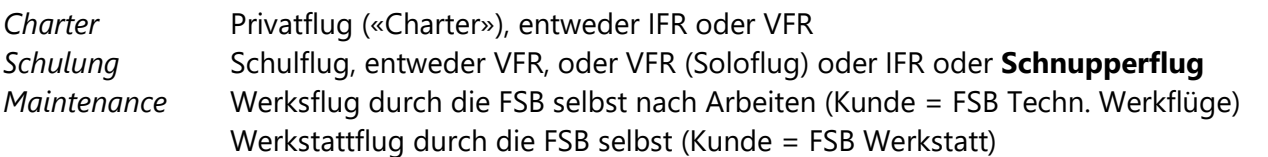

Die anderen Einträge (*Schnupperflug, Rundflug, Flugzeugschlepp*) werden in einem separaten Dokument erklärt und den jeweiligen Piloten bzw. Fluglehrern zugänglich gemacht.

#### **MWST-Befreit**

Für einen Privatflug aus dem MWST-Rayon hinaus (ausserhalb des roten Rings der [Transportkarte](https://www.estv.admin.ch/estv/de/home.webcode.html?webcode=C155.U777.de)<sup>4</sup> der CH Steuerverwaltung) sind alle Legs MWST-frei, ebenso für Flüge ausserhalb des roten Rings. Dazu

<sup>4</sup> Transportkarte siehe<https://www.estv.admin.ch/estv/de/home.webcode.html?webcode=C155.U777.de>

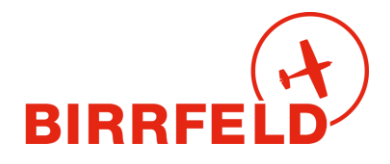

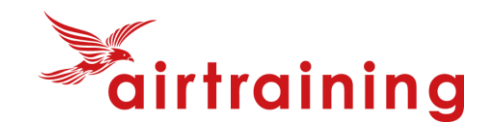

bei jedem Leg das Foto eines Landetaxen-Belegs (keinen Fuelbeleg) hochladen, das kann bei allen Legs derselbe Beleg (eines Flugplatzes ausserhalb des Rayons) sein. Originalbelege behalten (nicht im AIS oder in der Buchhaltung deponieren)!

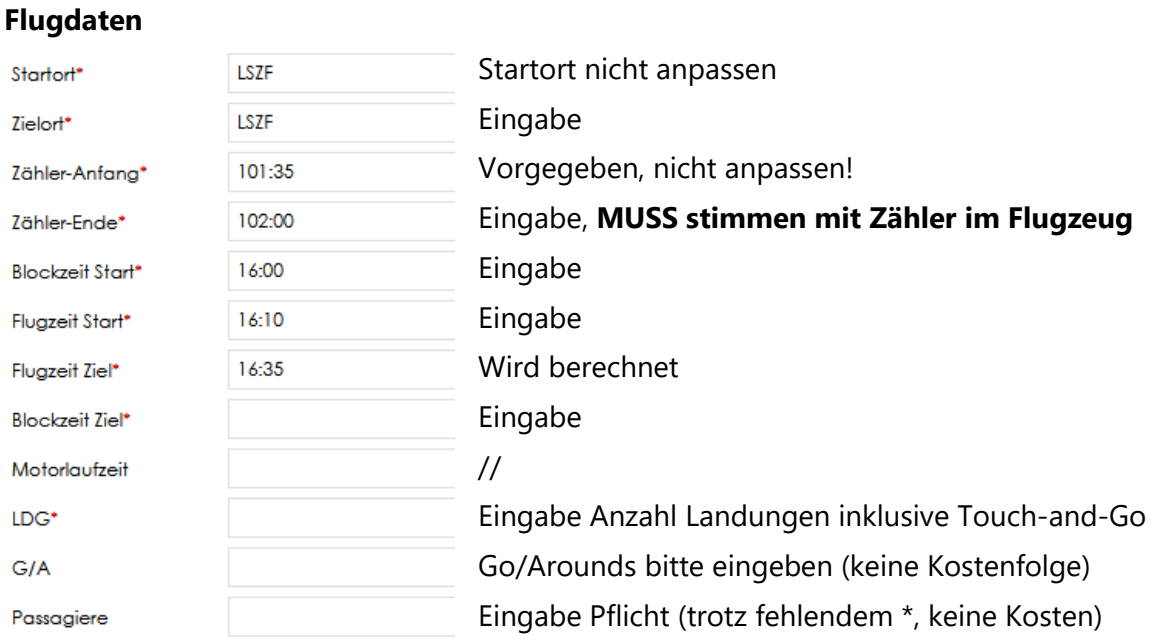

#### **Uplifts**

Die Fliegerschule Birrfeld möchte aus statistischen Gründen **ausnahmslos sämtliche Uplifts** von Fuel (Betankungen) erfasst haben. Für jedes Flugzeug stehen die erlaubten Fuelqualitäten zur Auswahl:

- → Uplift im Birrfeld = Artikel «Birrfeld Fuel» wählen und Menge in Liter eintragen (Ort = LSZF)
- → Uplift auswärts = Artikel «Externer Fuel.... Erstatten» anwählen, Menge in Liter eintragen und ICAO-Code des Tankens. Darauf die Quittung (File oder Foto) auf dem Gerät suchen und hochladen. Den Originalbeleg behalten (nicht im AIS oder in der Buchhaltung abgeben), der Betrag gemäss Zapfsäulenpreis im Birrfeld wird automatisch vergütet!

Falls mehr Tankvorgänge als Legs zu erfassen sind, ein Dummy-Leg mit Flugzeit NULL einfügen.

#### **Kommentarfeld und Maschine OK**

Bitte nicht für technische Einträge verwenden, sondern dazu im Techlog Einträge machen. Nützlich sind Hinweise zur Verrechnung, z.B. «Landetaxen in LSXX bezahlt».

Am Ende bestätigt man, ob die *Maschine OK* (d.h. ohne Defekt/Mangel) zurückgegeben wird oder nicht. Falls man einen Mangeleintrag machen muss, dann (bitte erst beim letzten Leg) *Nein* wählen und auf [Speichern], dann wird man automatisch ins **Techlog** weitergeleitet. Bei *Ja* wird man zur Landungsanzeige (Kapitel D4) in den Basemanager weitergeleitet.

Diesen Eintrag immer nur **beim letzten Leg** machen, um sich nicht zu wiederholen. Ausserdem keine schon von anderen Piloten erfassten Defects wiederholen. Für die Legs davor gilt das Ja dann im Sinne von: «Das Flugzeug ist ok abgesehen von bereits eingetragenen Defects, oder von Defects, welche beim letzten Leg noch eingetragen werden.»

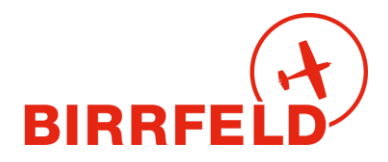

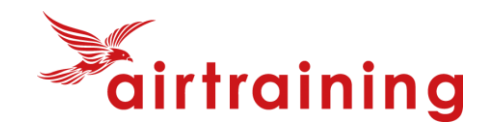

#### **Techlog-Einträge**

Es sind alle festgestellten Defects in einem Techlog-Eintrag festhalten. Das Techlog ist der Ersatz für Meldungen im grauen Flugbuch **und** der Ersatz für den rosa Rapportblock der Fliegerschule Birrfeld. Im Techlog erstellte Meldungen gehen direkt an die CAMO und den Chef Operations. Somit sind diese umgehend informiert.

**Wichtig:** Befolgen Sie für TechLog Einträge unbedingt den Ablauf im **Anhang 1**, um das Flugzeug NICHT unnötig zu grounden.

### **D.4) Landungsanzeige BaseManager**

Neben dem Flightlog-Eintrag ist auch eine Arrival-Meldung im BaseManager zu erfassen. Dafür wählt man unter BaseManager die Auswahl [NEU] (oder wird direkt vom Flightlog dorthin geleitet) und erfasst seine Daten (gleich wie beim Abflug). Diese werden grösstenteils bereits aus dem Flightlog übernommen, nur noch Sektor und Piste sind zu ergänzen.

Falls man «rausgeflogen» ist aus dem automatischen Ablauf, einfach übers Menu in den BaseManager einsteigen mit [Add Notification]:

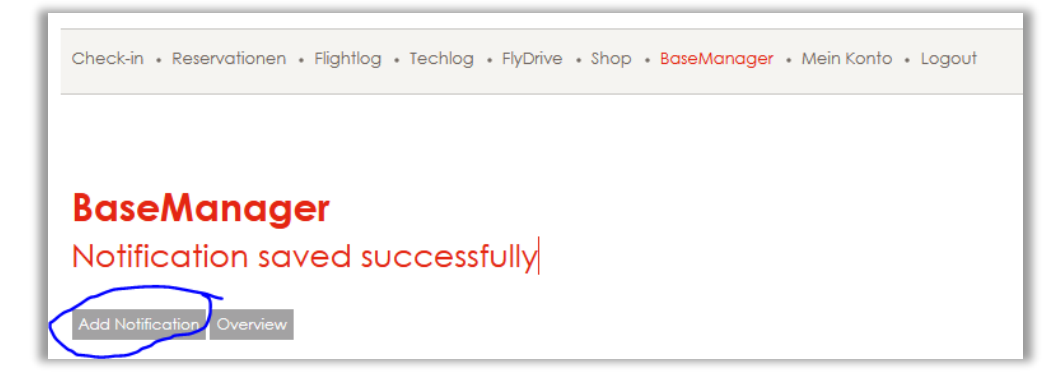

# **D.5) Instruktoren, Schulungsflüge**

Bei Schulungsflügen trägt der Fluglehrer zusätzlich im **Instructorlog** die Fluglehrerzeiten ein. Das Instructorlog läuft unabhängig vom Flightlog, da beim Eintrag der Flugdaten noch nicht bekannt ist, wie lange das Debriefing dauern wird. Sie finden es im Menu *Flightlog* ganz unten in der Liste.

Nach dem Eintrag **durch den Fluglehrer** muss der **Flugschüler** diesen noch signieren. Bis er das getan hat, erscheint bei ihm auf der Check-in-Seite ein roter Text à la: *Die Instruktion vom 09.09.2018 07:00 - 10:00 mit Fritz Müller muss noch signiert werden.* Darauf kann man klicken/tippen und es kommt auf die Instructorlog-Liste, wo man signieren kann. Erst nach dem Signieren wird die Fluglehrerzeit verrechnet (an Schüler und dem Fluglehrer gutgeschrieben).

Dieser Prozess wird den Fluglehrern an der Schulung im Detail instruiert und ist daher hier ganz kurz gehalten.

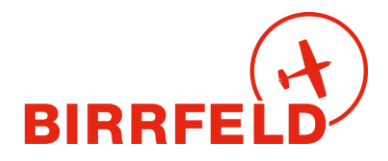

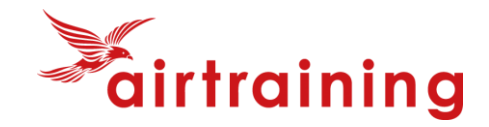

### **E) BaseManager (Halter, Mitglieder oder externe Gäste)**

Der BaseManager ist das im Airmanager voll integrierte Start- und Landemodul des Flugplatzes Birrfeld (AeCA). Wir bieten Ihnen **eine** Lösung aus **einer** Hand für **zwei** Organisationen. Es wird direkt über das Login oder den publizierten QR-Code erreicht:

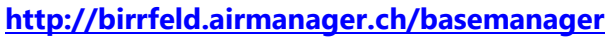

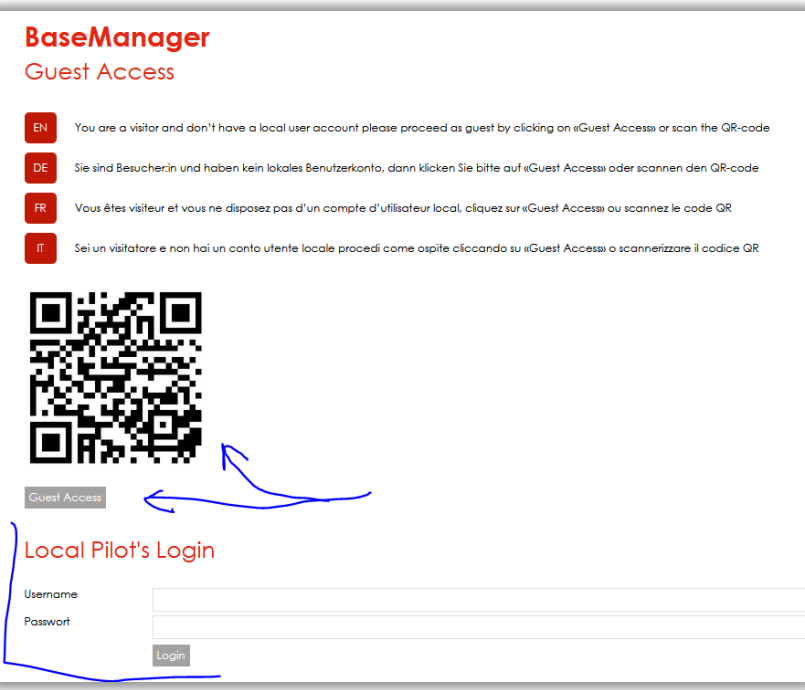

- **Birrfelder Piloten** (Halter) mit Login im Airmanager starten den Basemanager ganz normal über das «Local Pilot Login» und dann das Menu wie unten gezeigt.
- **Externe Gäste: Nur wenn Sie nicht im Birrfeld registriert sind, registrieren Sie sich mit** einer E-Mailadresse unter [Guest Access] neu und Sie erhalten einen Magic-Link zum Einloggen. Dies klappt auch problemlos vom Handy vom Apron aus.

Danach erfassen Sie mit [New] Ihre Bewegungen:

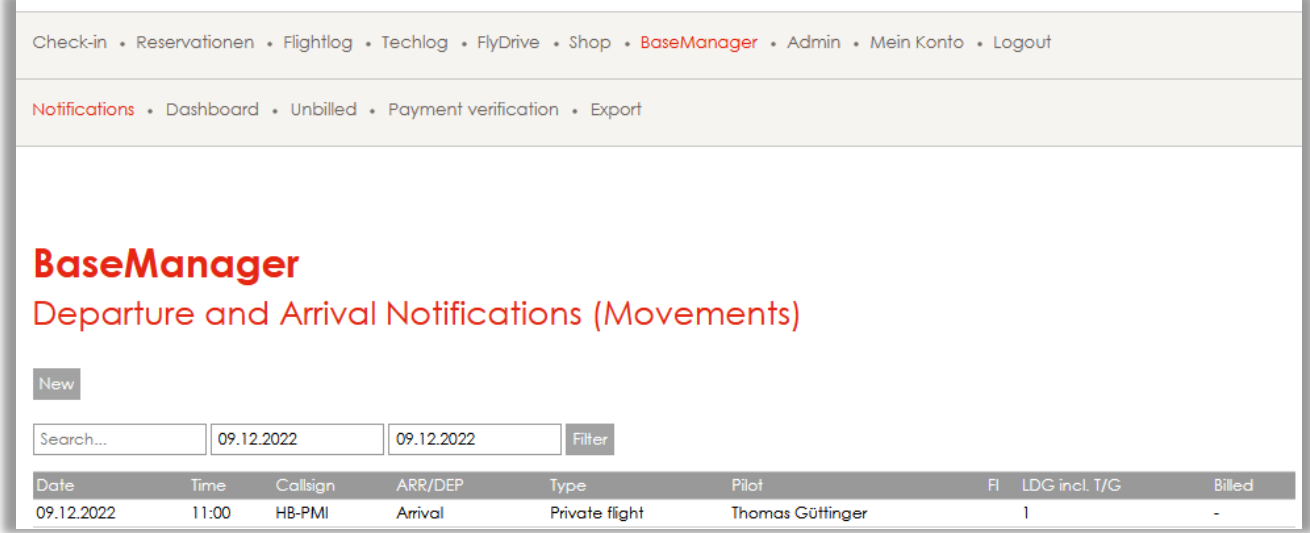

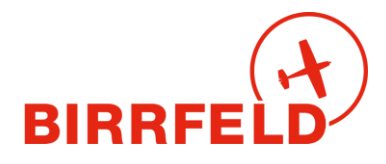

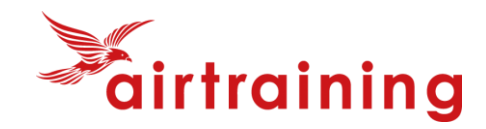

Sie finden hier ein Beispiel für eine Startmeldung (Departure):

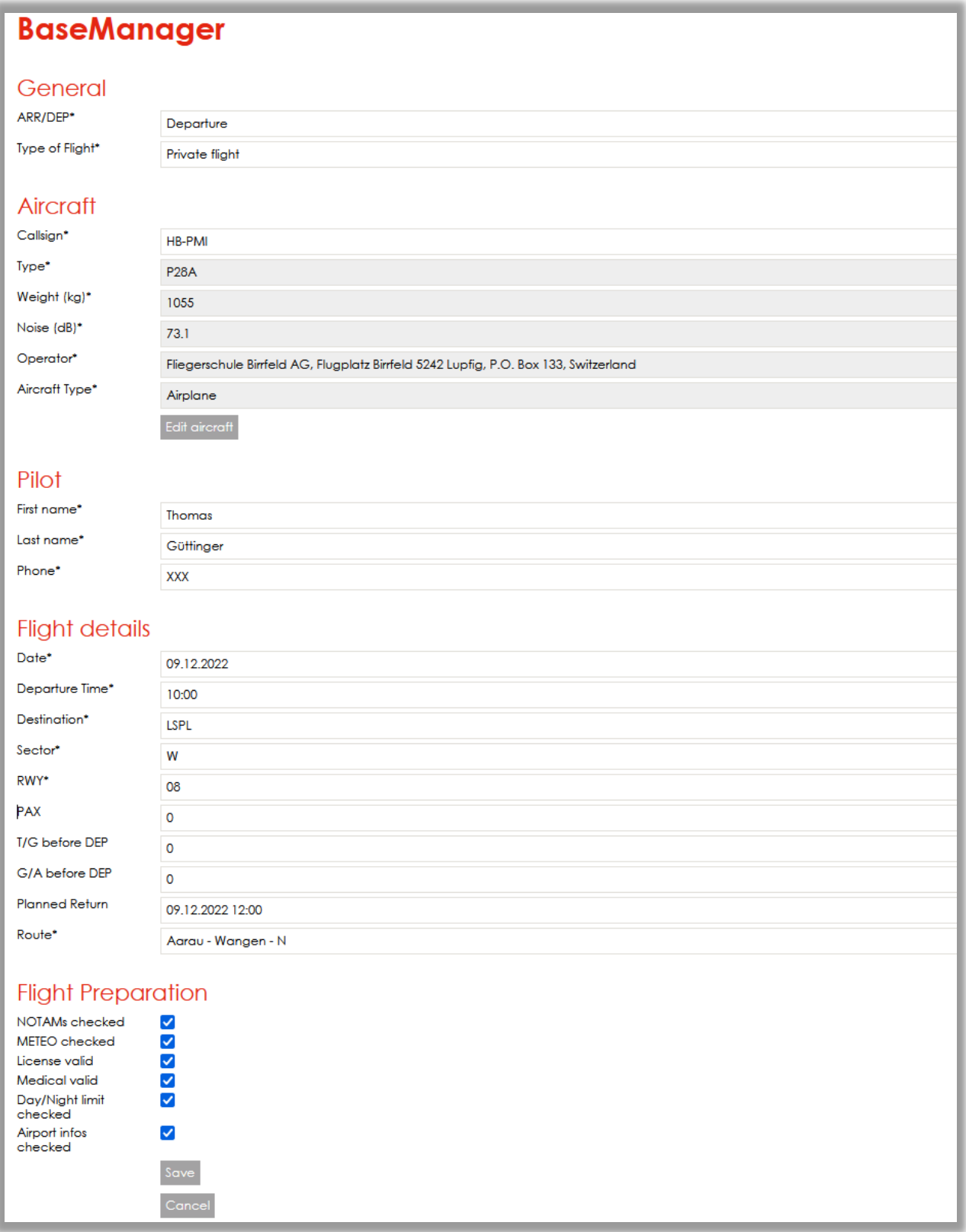

Bei den Landemeldungen gehen Sie bitte analog vor, die Erfassung ist selbsterklärend. Wir bitten Sie, in beiden Fällen die Anzahl Touch-and-Go aber auch die Anzahl Passagiere bzw Go/Arounds zu erfassen (die letzten beiden sind zurzeit im Birrfeld nicht kostenpflichtig).

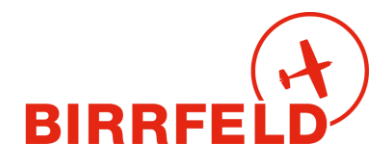

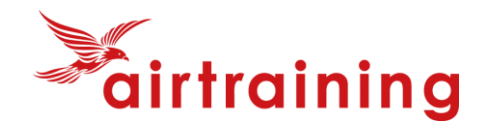

#### **Spezialfall Firmen/Gemeinschaften:**

Wenn Sie im Basemanager eine Rechnung auf eine Firma (nicht auf einen Piloten) möchten, dann kontaktieren Sie AIS/Buchhaltung.

### **F) Rechnungslauf**

Die Rechnung kommt im Folgemonat per E-Mail. Alle Rechnungen sind auch im AirManager unter *Mein Konto* -> *Rechnungen* zu sehen. Das Rechnungsmail enthält eine oder zwei Rechnungen: für den Flugplatz (Taxen zu Gunsten AeCA) und gegebenenfalls die Charter für die FSB. Der Postversand muss manuell ausgelöst werden und ist kostenpflichtig – er muss daher bei der Buchhaltung angefordert werden.

**Wichtig:** Die Rechnungen sind in bitte exakter Höhe zu bezahlen, da wir buchhalterisch keine Guthabenkonti führen dürfen!

Bei der Erstellung der Rechnung wird mit 4 Nachkommastellen gerechnet, dann aber auf 5 Rappen gerundet dargestellt.

### **G) Weitere Menüpunkte**

Check-in • Reservationen • Flightlog • Techlog • FlyDrive • Shop • BaseManager • Mein Konto • Logout

Neben den bereits erklärten Menüpunkten Check-in, Reservationen, Flightlog, Techlog, BaseManager und MeinKonto gibt es noch folgende weitere Menüpunkte:

#### **FlyDrive**

Hier stehen Ihnen ab Frühling 2023 die Manuals für alle Flugzeuge und weitere FSB-relevante Dokumente zur Verfügung. Wir sind zurzeit noch in der Definitionsphase, welche Daten wir über die Website und welche wir übers FlyDrive zugänglich machen werden, als Ersatz zur Webpage.

#### **Shop**

Hier können folgende Dienstleistungen bezogen werden:

- Die jährliche Pauschale (früher: «Rabbatpaket») in den Versionen Silber und Gold
- Theoriekurse für PPL und SPL, sowie RTF

Wir planen im Jahr 2023, das Angebot noch weiter auszubauen: Ticketsysteme für Schnupperflüge und Rundflüge sowie den Pilotenbedarf.

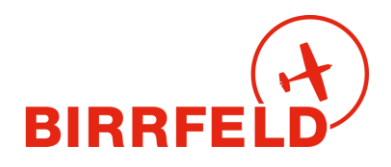

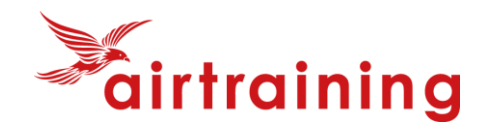

# **H). Ramp Check**

Kontrolleure einer Luftfahrtbehörde wollen in der Regel die Aircraft Papers und das Flugreisebuch sehen. Die Aircraft Papers sind nach wie vor im blauen A5-Büchlein. Das Flugreisebuch ist bei der FSB AG ab 1.2.2023 nur noch elektronisch im AirManager vorhanden. Dafür benötigt man einen Internetzugriff, z.B. auf dem Smartphone oder via einen PC im C-Büro.

Schweizer BAZL-Inspektoren sollten AirManager kennen. Die Angaben, welche normalerweise im Papier-Flugreisebuch zu finden sind, bitte wie folgt zeigen:

- Auf der Seite der aktuellen Reservation die aktuellen Techlog-Einträge (z.B. die Deferred Defects) sowie gleich darunter die letzte Kontrolle («CRS-Check (last)») zeigen.
- Wenn die Kontrolleure noch die Techlog-History sehen wollen, dann wiederum gleich unter dem «CRS-Check (last)» auf «Complete List of Certificates of Release to Service» klicken/tippen
- Falls ein Inspektor die Rechtmässigkeit des elektronischen Flugreisebuchs anzweifelt (insbesondere im Ausland), dann hat es im blauen Büchlein eine Bestätigung durch unsere CAMO.

# **I) Support**

Fragen zum System und dem Handling sind ab 27. Dezember 2022 zu richten an:

### **+41 56 464 4040**

#### **info@birrfeld.ch**

Falls der Flight Time Counter bei einem Flugzeug ausgefallen ist, bitte vorerst im AIS oder bei info@birrfeld.ch melden (oder per Handy auf Telefonnummer +41 56 464 4040 im AIS).

«Many Happy Landings» und viel Spass mit dem AirManager!

#### **Ihre Fliegerschule und Flugplatzorganisation im Birrfeld**

Tom Güttinger, 31. Dezember 2022

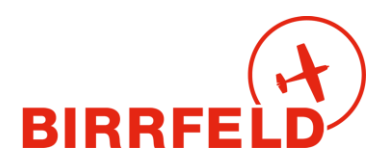

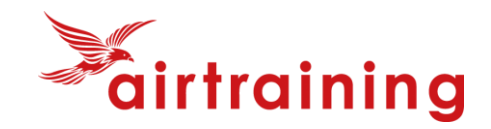

# **Anhang 1: Ablaufdiagramm bei Defects im Tech-Log**

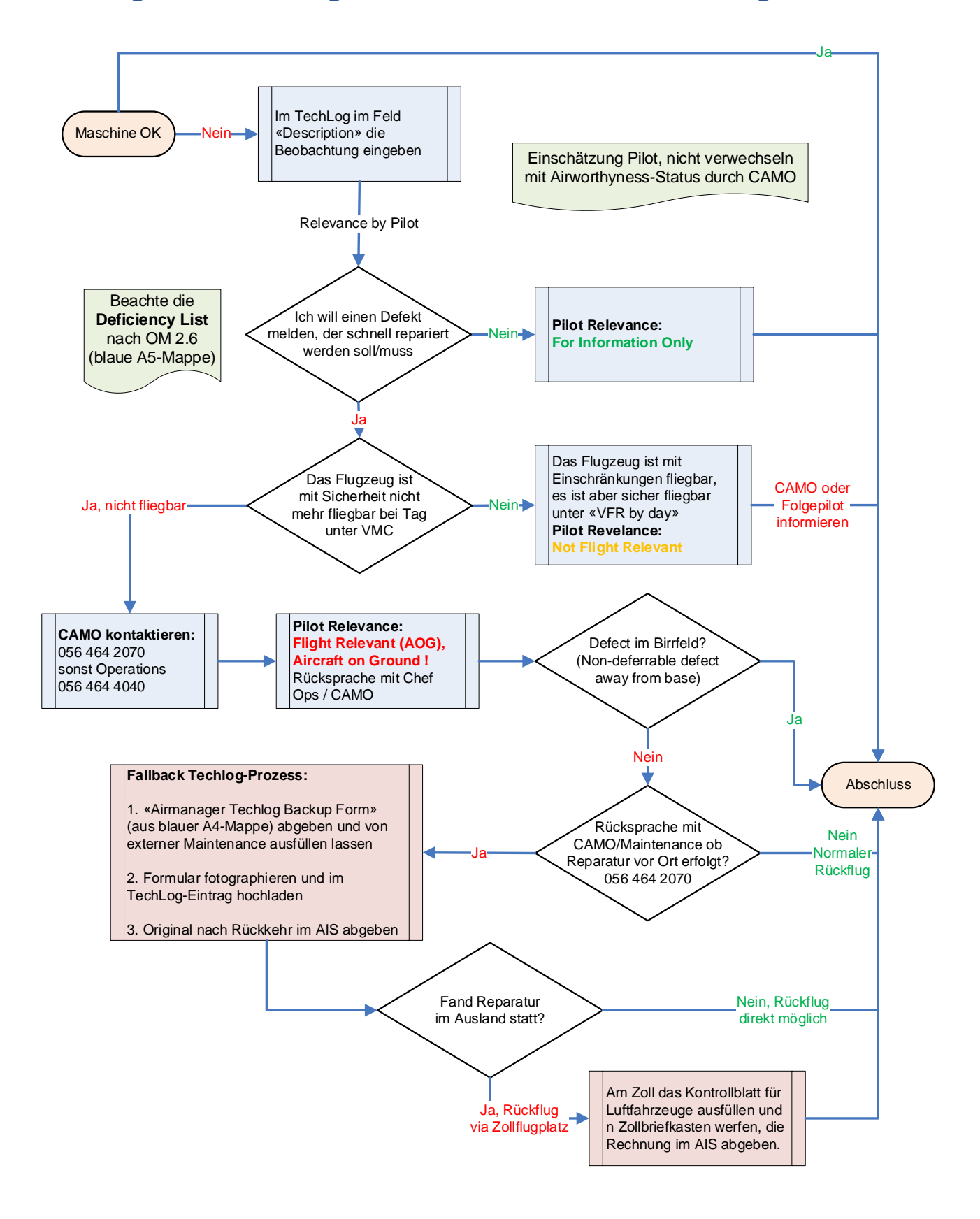